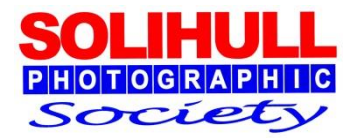

## **SIMPLE IMAGE MANIPULATION USING PS ELEMENTS (OR CS)**

Bob Breach

#### STAGES IN IMAGE CREATION

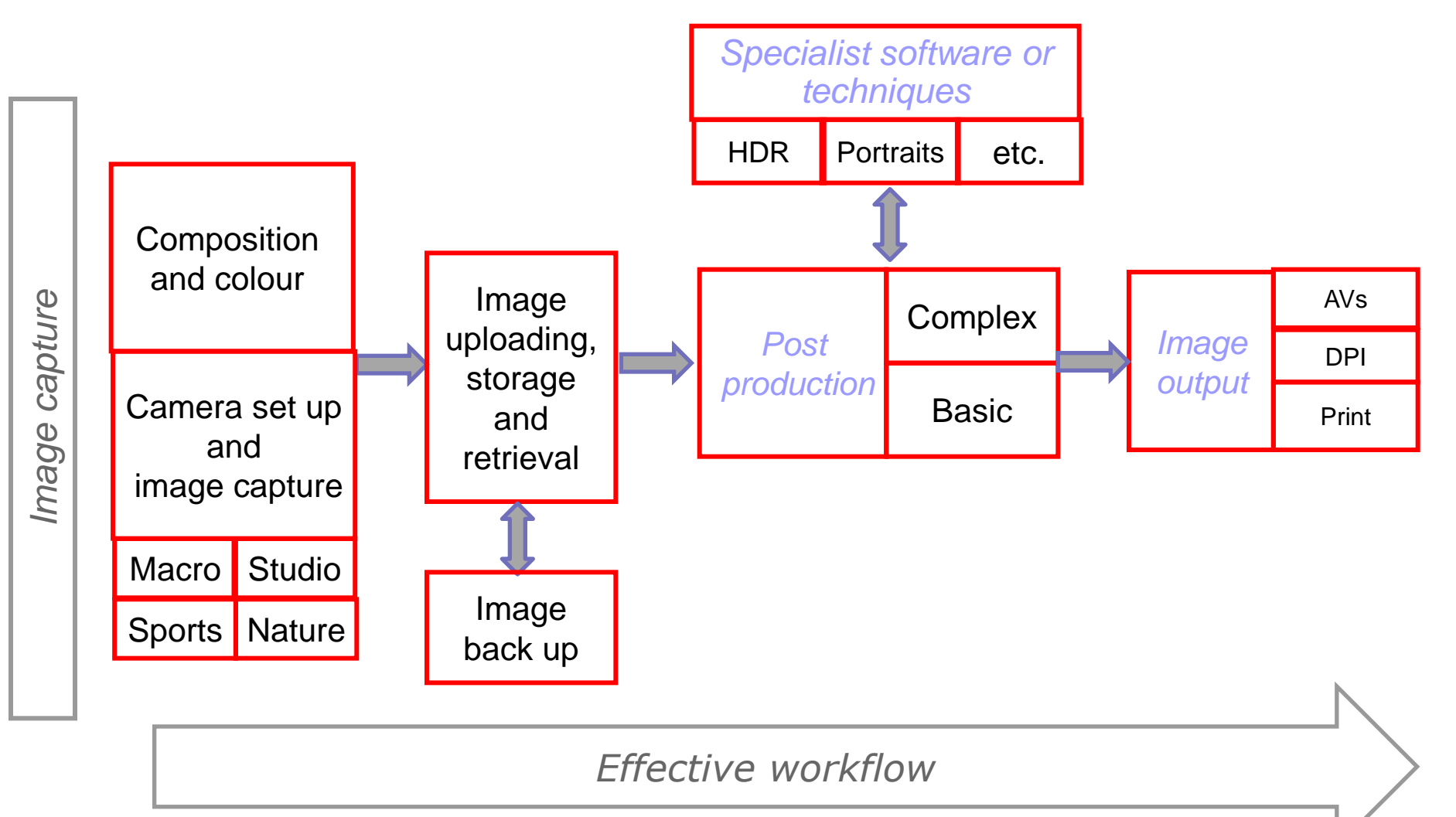

#### STAGES IN IMAGE CREATION

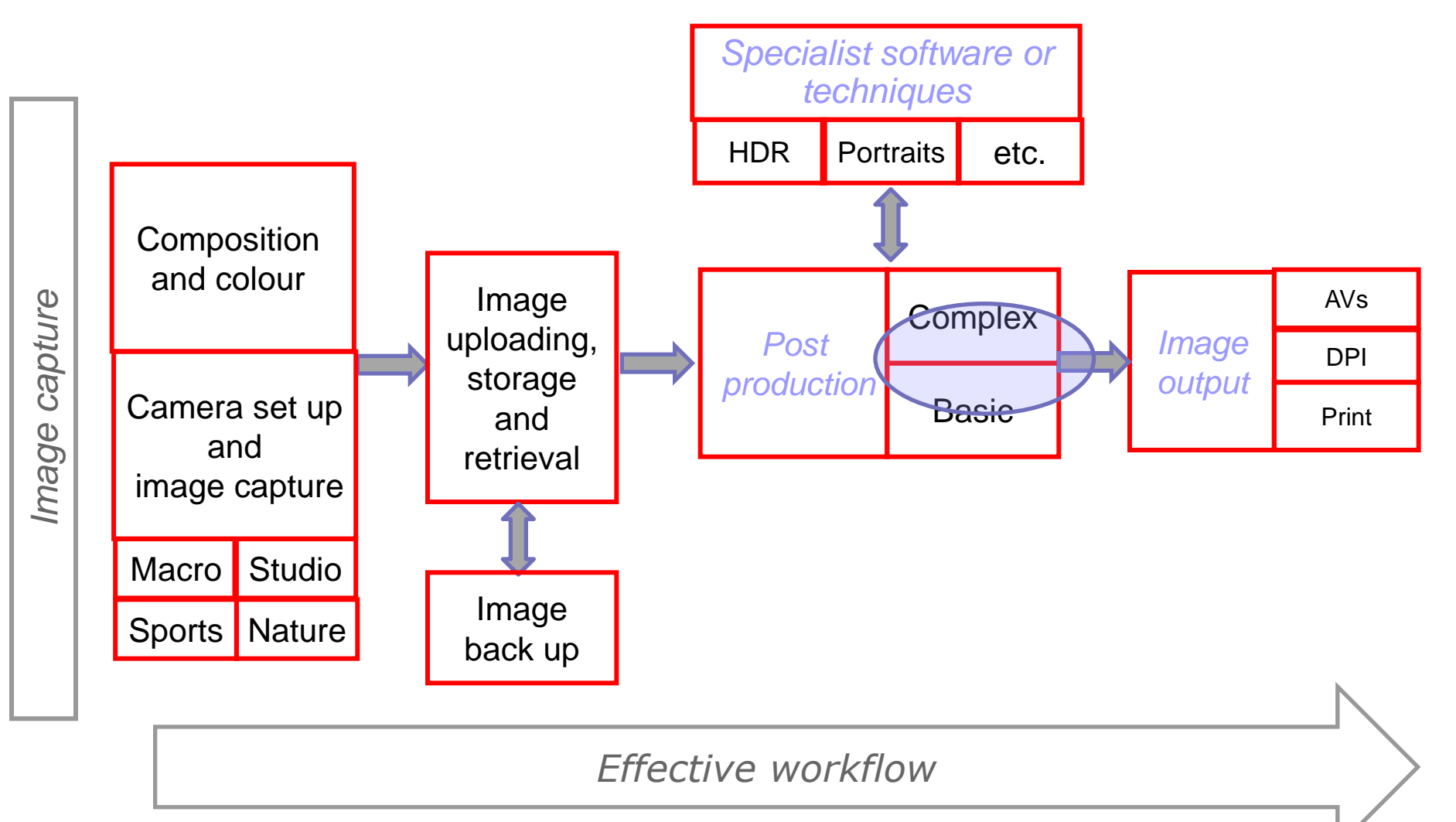

#### FORMAT FOR THIS EVENING

- **Presentation covering:**
- **Update on basic image correction**
- Additional simple image manipulation
	- $\Box$  Highlights and shadows
	- □ Cloning and spot removal
	- □ Layers
	- $\Box$  Filters
- *Plenty of time for discussion and problem solving*

The presentation will focus on PS Elements 8 but the principles are the same for other PS software

#### Basic image correction

#### BASICS OF POST PRODUCTION

■ Can use either raw or jpeg files, but raw better:

- $\Box$  Specialist raw converter e.g. Capture one, Nikon NX, Lightroom
- □ Adobe Elements or CS (most recent versions include raw converter)
- **Develop your own workflow so it becomes second nature** 
	- $\Box$  Same basic approach for all images
	- But may have some differences depending on type of output required
- A key of managing digital images is understanding the histogram- a graph showing distribution of pixels from pure black to pure white

### USING THE HISTOGRAM

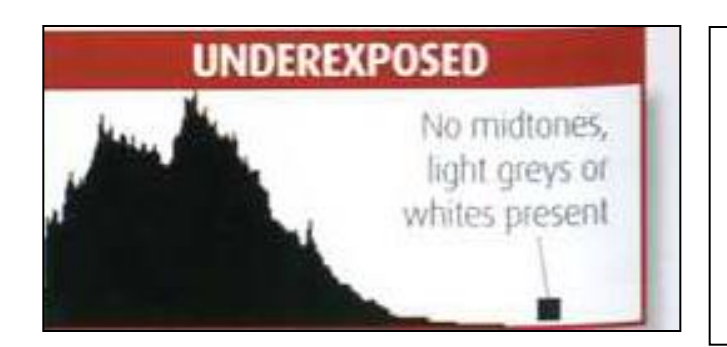

*Note that sometimes you may wish to have pure blacks e.g. silhouette*

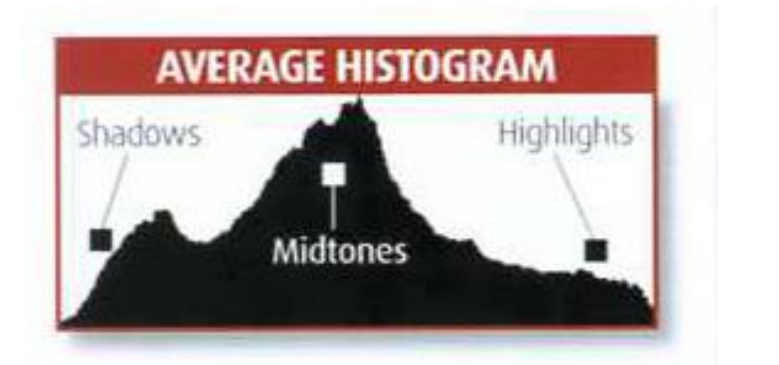

#### *The "ideal" exposure*

*Note that sometimes you may wish to have pure white e.g. high key*

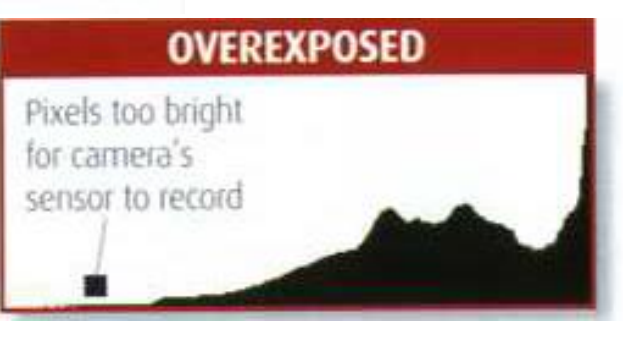

## TYPICAL POST PRODUCTION SEQUENCE

- **Nombar Varies depending on:** 
	- $\Box$  whether raw or jpeg
	- $\Box$  personal preference
- **E** Can use various software but tools and availability vary
- **Typical approach** 
	- 1. Crop and straighten image
	- 2. Adjust exposure, contrast, brightness, saturation, clarity/vibrance etc.
	- 3. Use levels and curves if necessary
	- 4. Adjust highlights/shadows #
	- 5. Adjust colour temp/colour tone # (mono conversion if required)
	- 6. Minor cloning/spot removal
	- 7. Other adjustments using layers/filters if required
	- 8. Sharpening/image output

*# in raw only*

## TYPICAL POST PRODUCTION SEQUENCE

- **Nombar Varies depending on:** 
	- $\Box$  whether raw or jpeg
	- $\Box$  personal preference
- Can use various software but tools and availability vary
- **Typical approach** 
	- 1. Crop and straighten image
	- 2. Adjust exposure, contrast, brightness, saturation, clarity/vibrance etc.
	- 3. Use levels and curves if necessary
	- 4. Adjust highlights/shadows
	- 5. Adjust colour temp/colour tone (mono conversion if required)
	- 6. Minor cloning/spot removal
	- 7. Other adjustments using layers/filters if required
	- 8. Sharpening/image output

**Note: For most image manipulation software there are various ways to achieve the same effect. Decide which works best for you and practice**

### Highlights and shadows

# WHAT IS THE PROBLEM?

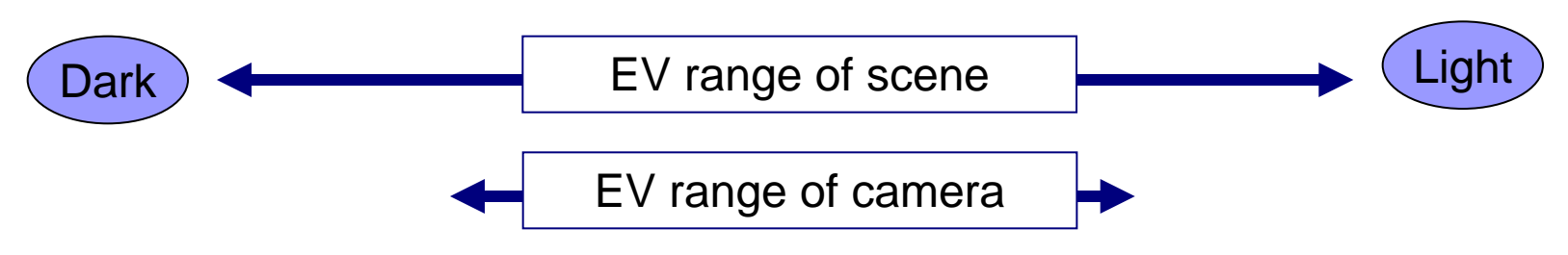

- **All cameras including digital have finite exposure range** between dark and light areas of the picture
- **Measured as exposure value (EV) or "stops"**
- If the scene you are trying to photograph is outside this range the camera cannot cope
- **EXCOMMONG COMMONG COVERGE**. With bright skies or inside buildings
- **The result: meter tries to work out an "average" exposure** but can either blow highlights (pure white- no ink) or lose shadow detail (pure black)

### DYNAMIC RANGE

*Dynamic Range-* **the range of brightness that can be faithfully recorded** 

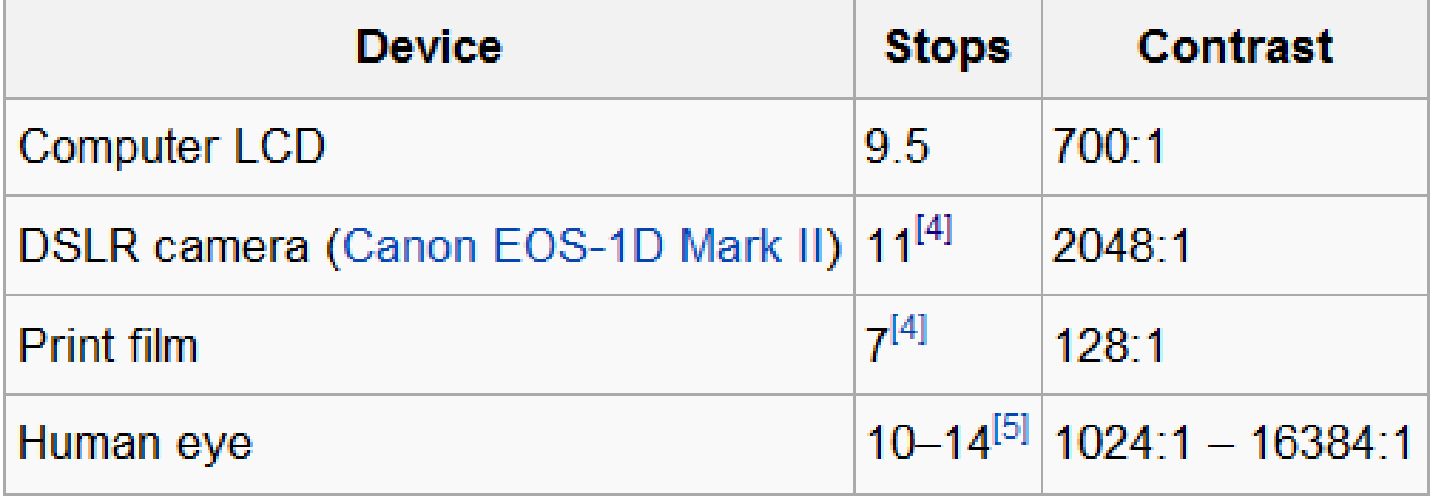

#### **Dynamic Ranges of Common Devices**

*Note : Lower end digital cameras will have lower EV range*

## WHAT CAN BE DONE ABOUT THIS AT RAW CONVERSION STAGE ?

- Check for highlights/loss of shadow details using warning tool
- Use recovery tools to reduce highlights and bring out shadow detail
- Can use raw conversion to produce bracketed images post capture for HDR programs
- Some raw software now has local adjustments or layers. Use to make local adjustments of various parameters
	- □ Capture one
	- Nikon FX
	- □ Lightroom

## WHAT CAN BE DONE ABOUT THIS AT POST PRODUCTION STAGE?

#### **Layer masks**

- Open images with different exposures and blend together by use of layer masks and brush/eraser tool
- Layer blending
	- A tool within PS-CS that blends 2 images together to increase tonal range
- Digital grads
	- Effectively reproduces the effect of a grad filter
- **Dodge and burn**
- Image merge (HDR) Later versions of PS elements  $(8+)$ and  $\overline{CS}$   $(2+)$

Most sophisticated control through use of specialist HDR software

Other simple image adjustments

#### OTHER SIMPLE IMAGE ADJUSTMENTS

- **Using layers and layer masks to:** □ Clone out distracting elements  $\square$  Selectively adjust parts of image □ David Eaves workshop notes set out a range of other more complex things that can be
	- done

#### HOW DO PS LAYERS WORK

- Imagine a series of clear acetate sheets stacked on top of each other
- **As you look down through the stack the** images on each sheet "add together" to form the overall image
- To adjust the overall image you can
	- □ Add or remove layers
	- $\Box$  Put masks over some layers so only certain parts of the image can be seen
- **At the end the sheets can be combined** together to form a final image

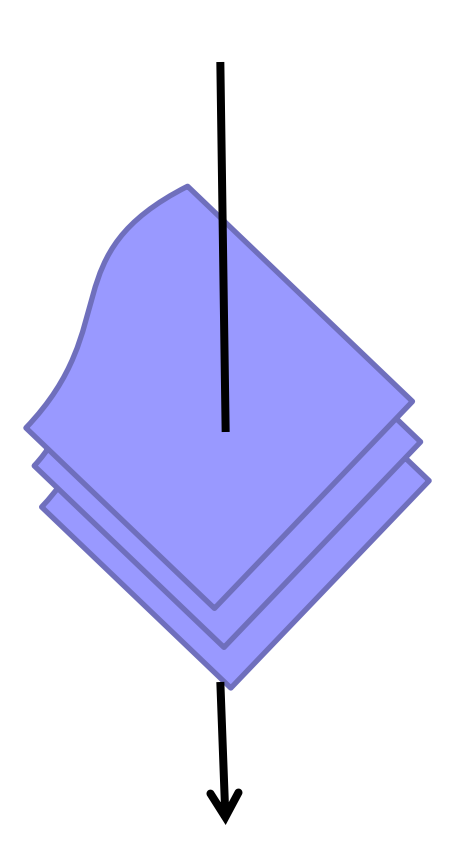

### LAYER TIPS

- **Easiest to move around image and expand/contract using** "navigator" tab
- Carry out any adjustment
	- □ On new layer not on "background"
	- For multiple adjustments or complex cloning use separate layers
	- In both cases easier to go back one stage if mistake rather than losing all corrections
- Can save work in progress on image (including layers) but only as large PSD file
- Only when happy with final image should you "flatten" image and save for final output as TIFF or JPEG file

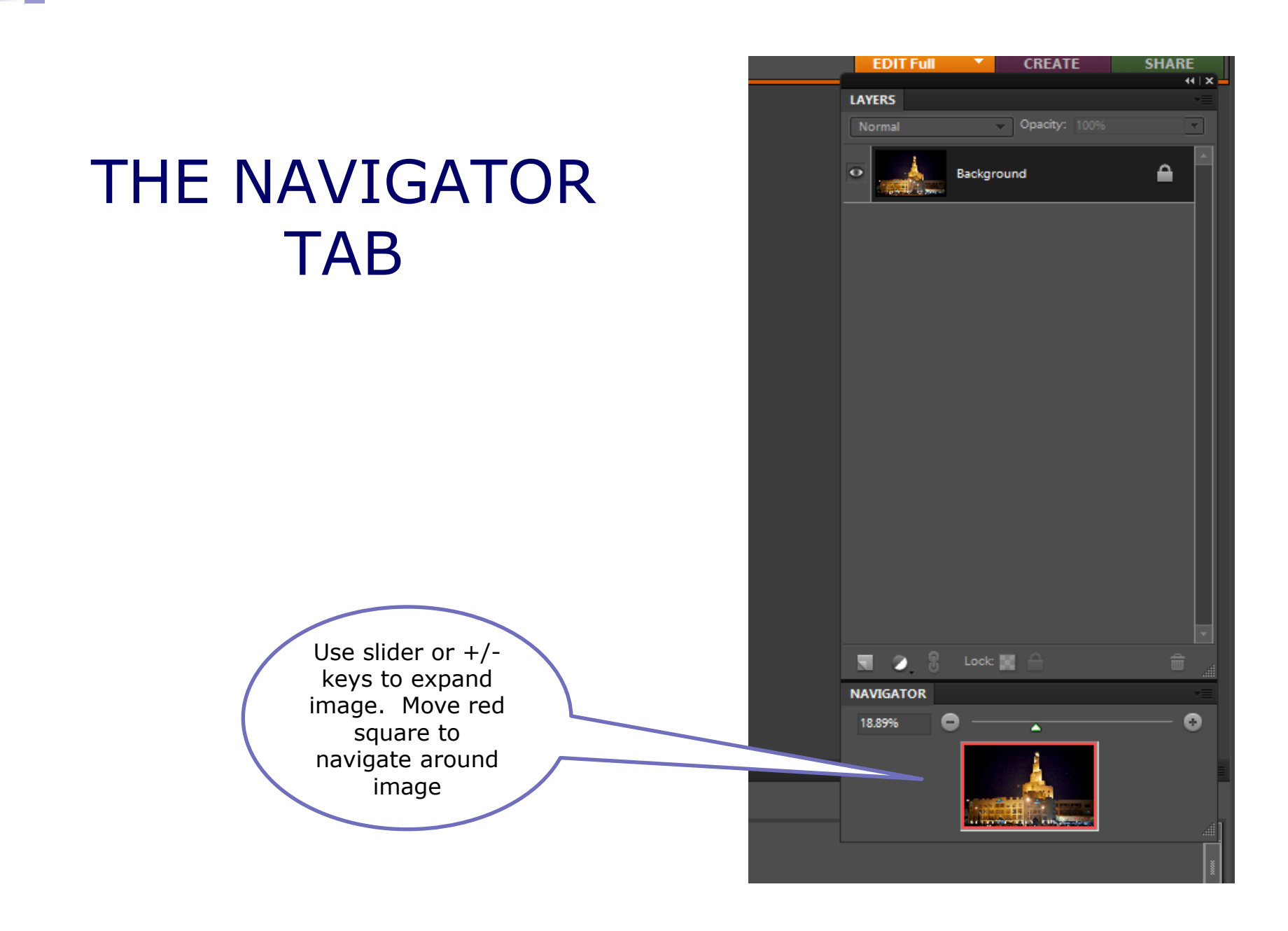

### USING LAYERS

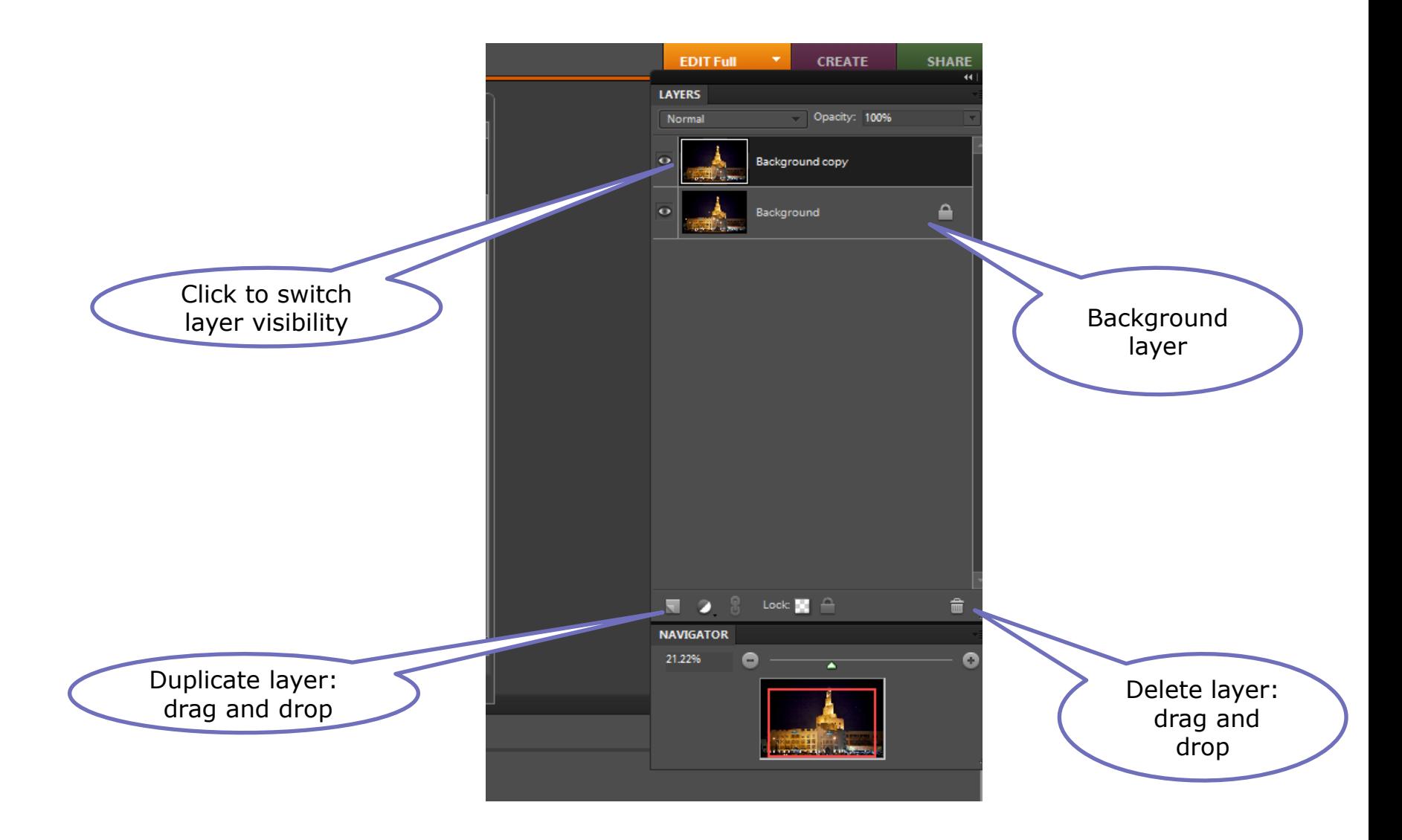

# CLONING

- Brush typesoft edge usually best
- Place cursor on area to be copied; hold down "alt" and left click
- **Move cursor to** area to be pasted and left click to "paint" over area
- **If mistake go** back and start again using "undo" icon

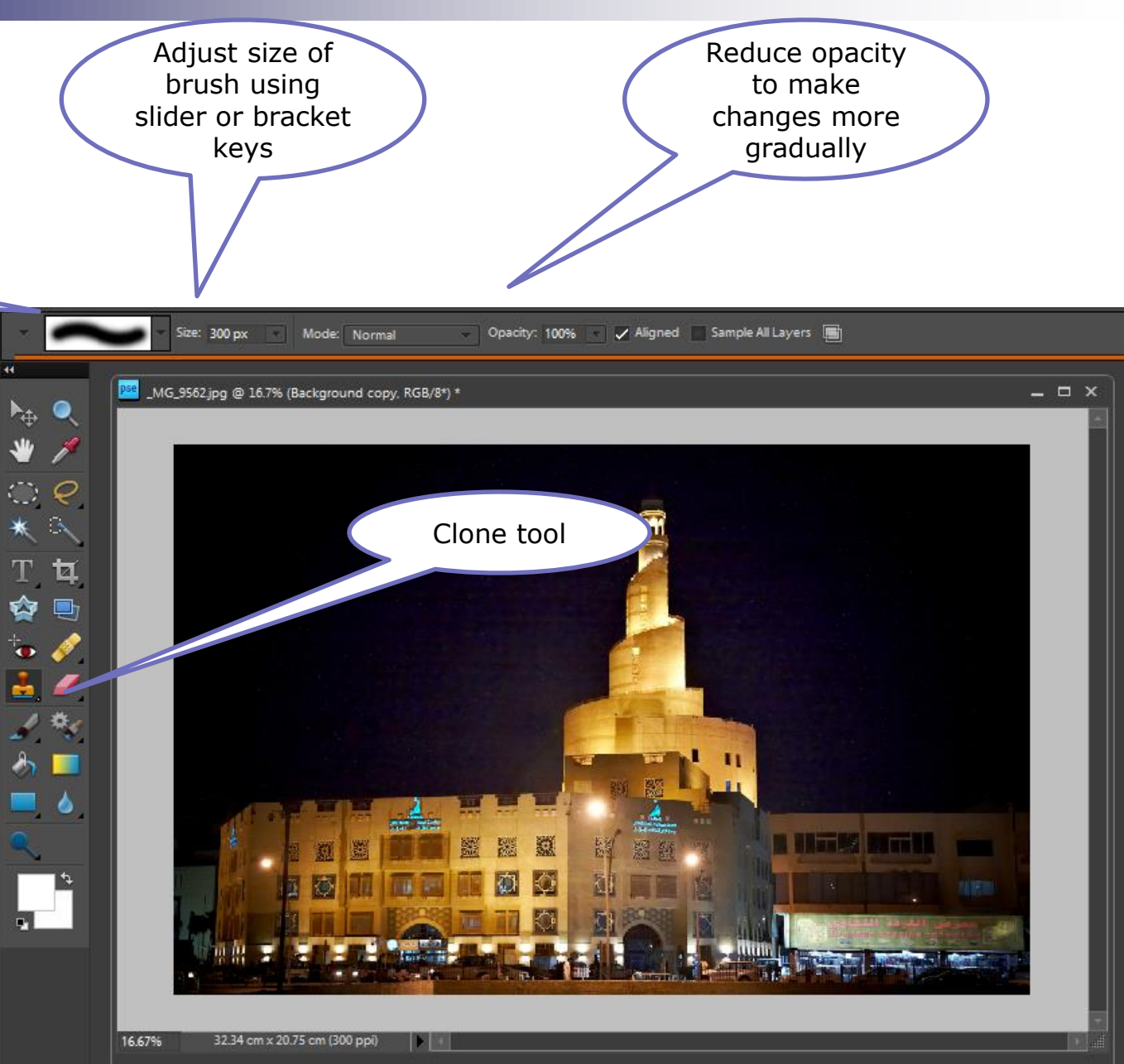

### USING ADJUSTMENT LAYERS

- Can add adjustment layer which can be masked so applies to only part of the image
- In Elements the following main ones are available
	- $\Box$  Levels
	- □ Brightness/contrast
	- $\Box$  Hue/saturation
	- □ Solid colour
	- Gradient
	- $\Box$  Plus others
- Can also add a filter effect to one layer and blend with the layer below e.g. Gaussian blur
- $\blacksquare$  Each layer can have the opacity adjusted to change how much is added to the layers below
- Can also change the way the layers blend with each other

### ADJUSTMENT LAYERS

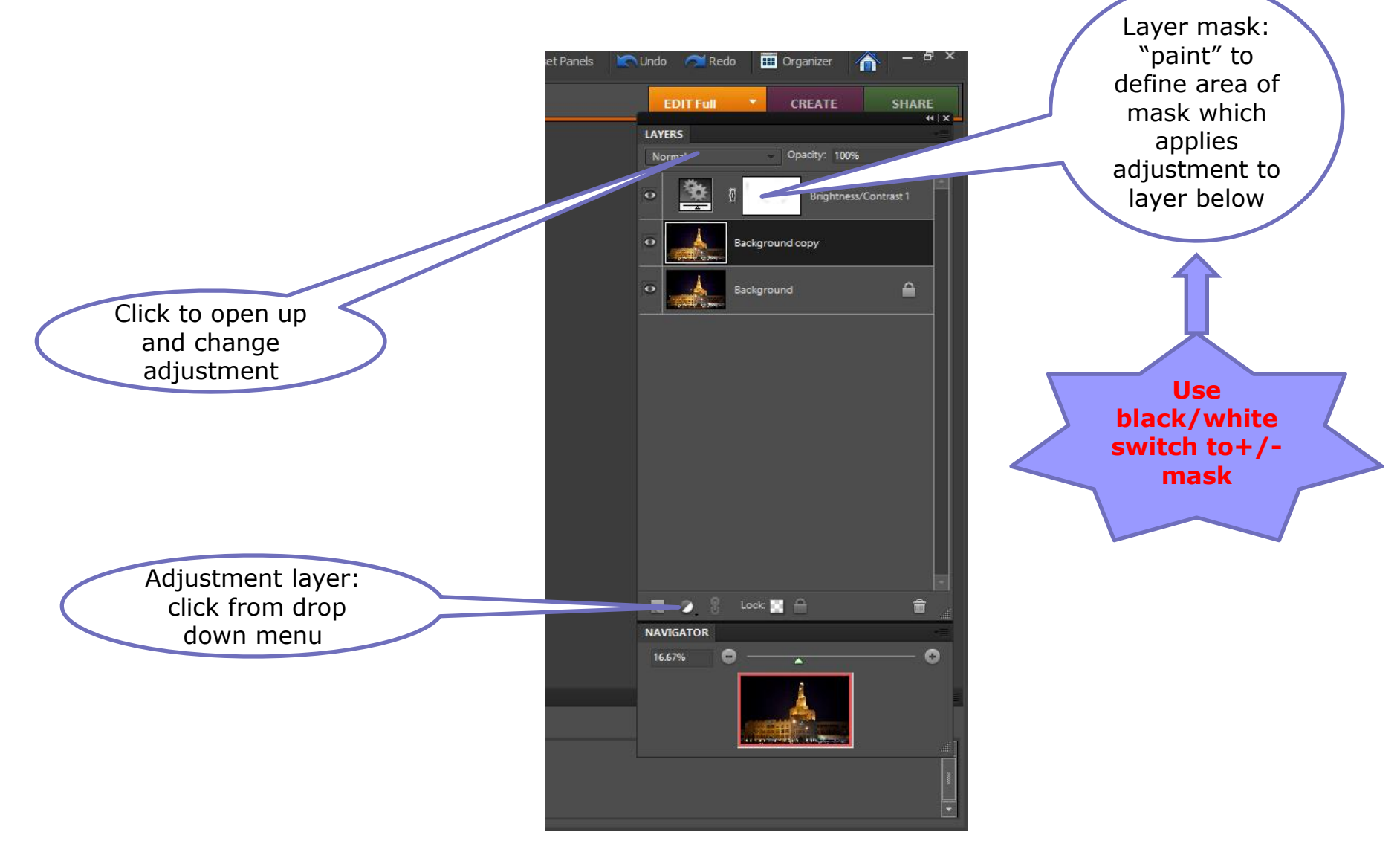

#### MIXING IMAGES TOGETHER

- You can mix two images to blend in different ways
- Can use to manage high dynamic range by creating two images with different exposures from original file
	- $\Box$  Open 2 files and bring one image into the other as a new layer (drag and drop or copy/paste)
	- $\Box$  In Elements v9+ you can then add a layer mask to one image and using black/white brush "mask out" one part of the top image
	- $\Box$  In earlier versions you have to cheat by linking the image to an adjustment layer mask using layer/create clipping mask
- **Similar approach when mixing 2 completely different** images (Kathryn Scorah) and see also David Eaves notes

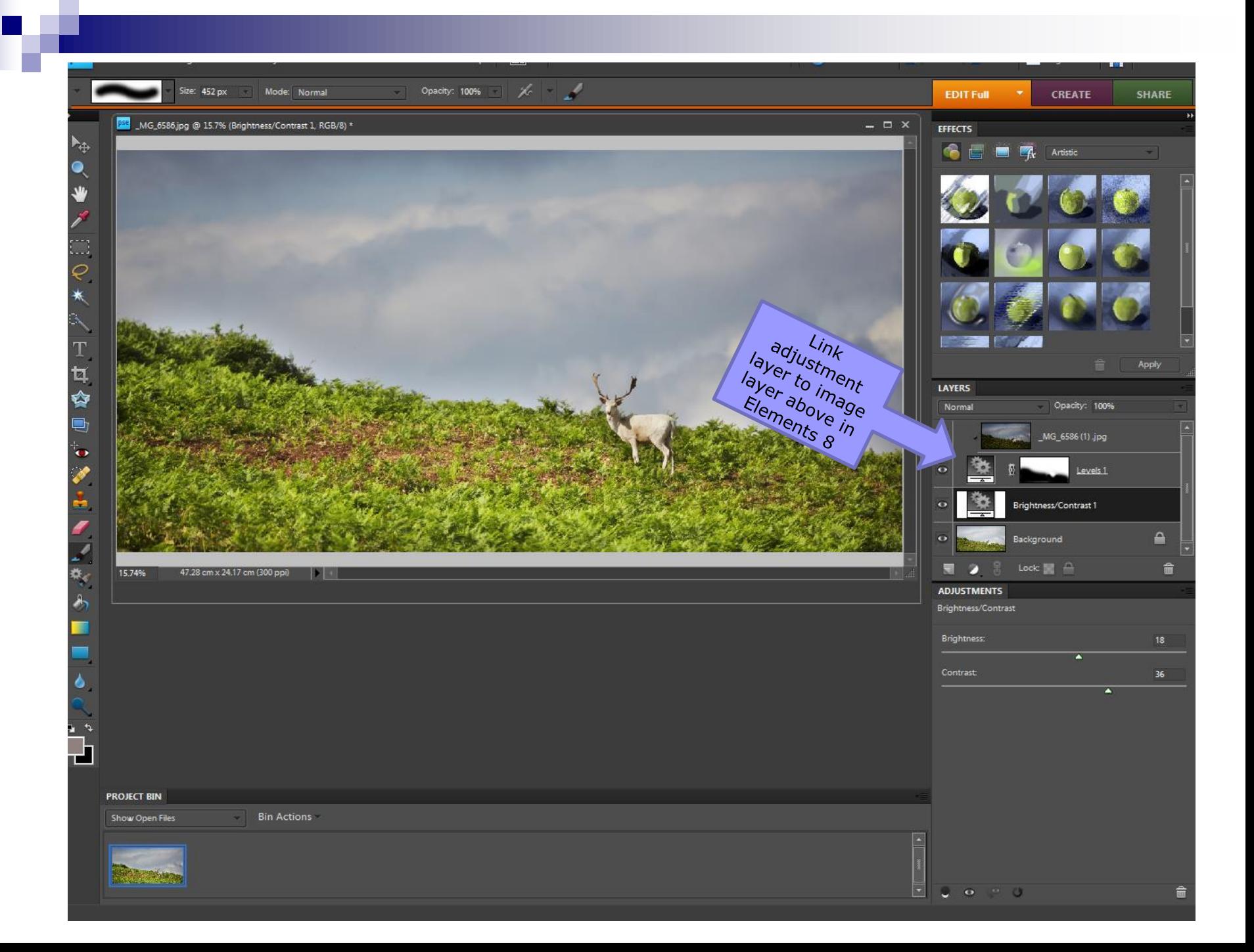

#### AND FINALLY

- **Photoshop has a huge range of options** many of which are not user friendly
- **There are many different ways to achieve** the same effect
- **Experiment but then decide on the main** things you wish to use and then
	- $\square$  practice, practice, practice
	- $\square$  so it becomes second nature

#### NOW FOR SOME PRACTICAL WORK TO EXPERIMENT OR SORT PROBLEMS